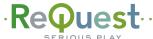

## 

New capabilities with the July 2009 release of Serious Play 5.4 / 6.1 V5

### **Customizable Menus**

Your webserver now has customizable side menus. To change the layout of your menus, browse to your system's webserver and click the "Settings" button at the bottom.

ReQuest.com | Remote | Settings

Then select "Web Site" from the settings pulldown menu ARQLink
Audio
Classical
Encoding
Export
Functions
GUI Theme
Hardware
NAS Storage
NetSync
Network
Steven Saver
Status
System Info
Task Manager
Web Site

System Info

Then next to "Web Page Format, select "Two Sidebars" or "Left Sidebar" from the pulldown menu.

Web Page Format
Two sidebars
Left sidebar

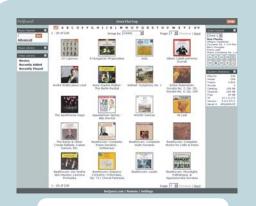

Two sidebars is the "classic" view with some options on the left and the right.

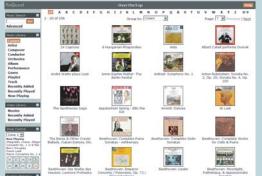

Left Sidebar stacks all the options on the left, giving more horizontal space for cover art and content. Once you have the menus set up the way you want them, you can also expand or collapse different groups to make room for the options you use more often just click the — to collapse a group then click the — to expand it again.

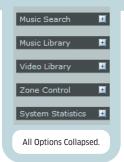

## Now Playing (F, N and S.Series Only)

Your F.Series webserver now contains a new Music Library menu option, "Now Playing". This is a realtime set of transport controls and metadata that you can use just like a touchscreen along with a detailed Now Playing playlist that is full editable (see reverse for new editing options). Controls include:

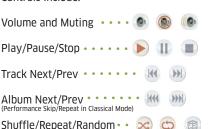

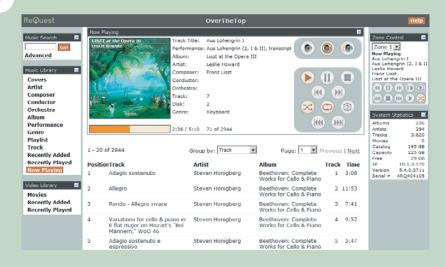

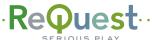

### 

New capabilities with the July 2009 release of Serious Play 5.4 / 6.1 V5

# **Context Menus**

iQ

Click in a blank space near any album, song, song, artist, or cover art you wish to work with, and you will see a new context menu.

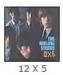

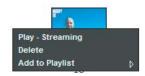

This context menu will allow you to play the selected music streaming to your computer, delete the selected music, or add the selection to a playlist.

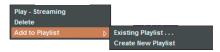

You can add your music to an existing playlist or create a new playlist right from the context menu. If you create a new playlist, it will then be available throughout the system.

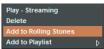

Here we have created a playlist called "Rolling Stones" and now it is available right in the context menu.

# N, F, S

Click in a blank space near any album, song, song, artist, or cover art you wish to work with, and you will see a new context menu.

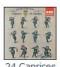

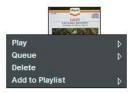

This context menu will allow you to play the selected music streaming to your computer, play it immediately in any zone, or queue it, adding it to the end of the "Now Playing" list of any zone.

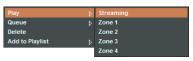

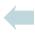

Adding to a playlist and creating new playlists is exactly the same as in the iQ.

## **Editing and "Edit All"**

Click near any piece of metadata in a page and you will get a context menu with the choices "Edit" and "Edit All"

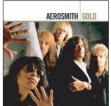

#### **Gold - Aerosmith**

Aerosmith

Release Date: 2005 Record Date: 2005 Genre: Rock Tracks: 32 Duration: 2:28:09

Metadata Lookup Find Cover Art Edit Cover Art

| Track | Time | Song                         |                           |
|-------|------|------------------------------|---------------------------|
| 1     | 3:47 | Let The Music Do The Talking | DI 0/ :                   |
| 2     | 4:21 | My Fist Your Face            | Play - Streamin<br>Edit   |
| 3     | 3:20 | Shame On You                 | Edit All                  |
| 4     | 4:41 | Heart's Done Time            | Delete<br>Add to Playlist |
| 5     | 4.24 | Pag Doll                     | Add to Flayilat           |

"Edit" does what you would expect, allowing you to edit just that piece of information.

#### Song

Let The Music Do The Talking

"Edit All" makes all the metadata on a page editable at once, allowing you to make extensive changes quickly and easily.

Save | Cancel

| Track | Time | Song                         |   |
|-------|------|------------------------------|---|
| 1     | 3:47 | Let The Music Do The Talking | - |
| 2     | 4:21 | My Fist Your Face            | • |
| 3     | 3:20 | Shame On You                 | ~ |
| 4     | 4:41 | Heart's Done Time            | ~ |
| 5     | 4:24 | Rag Doll                     | ~ |
| 6     | 4:23 | Dude (Looks Like A Lady)     | - |
| 7     | 5:06 | Angel                        | ~ |
|       |      |                              |   |

Click "Save" when finished to commit all changes.

Visit

WWW.ReQuest.com/help

for help with this and all other

ReOuest products!